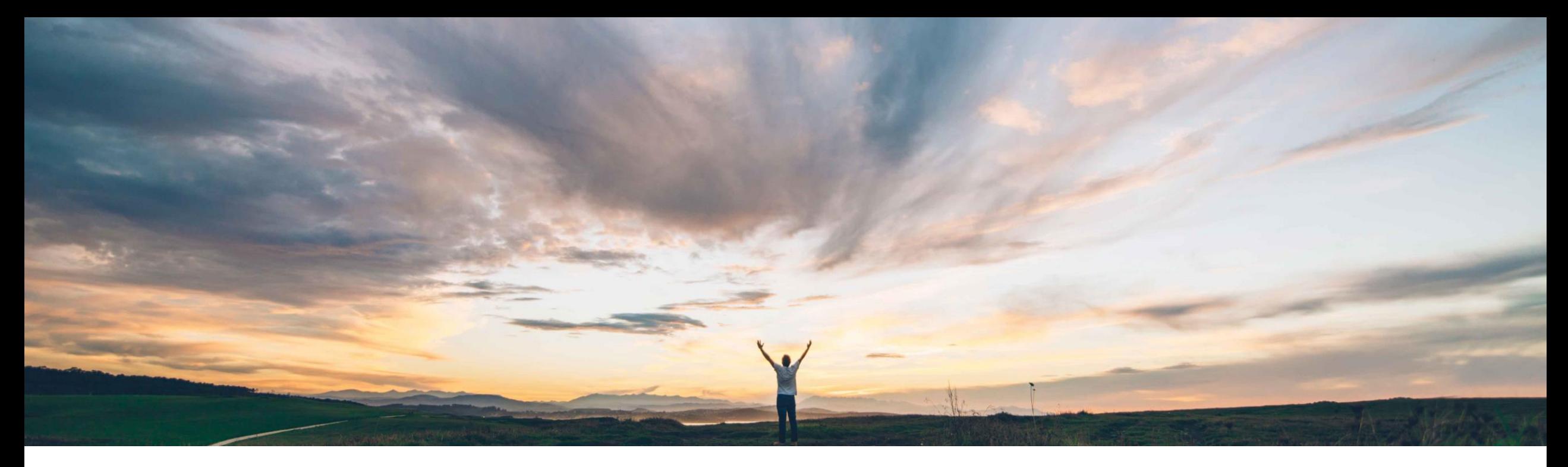

### **SAP Ariba**

# 機能の概要 予測およびサプライヤ管理在庫レポートの Excel アップロード/ ダウンロード

Arun Thiyagarajan/Sourabh Kothari、SAP Ariba 一般提供予定: 2018 年 5 月

CONFIDENTIAL

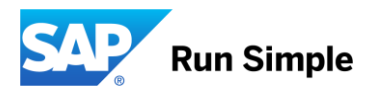

### 機能の概要

新機能: 予測およびサプライヤ管理在庫レポートの Excel アップロード/ダウンロード

- > 予測およびサプライヤ管理在庫 にはデータの一括処理が必要 です。
- ➢ お客様は、操作性の向上のため に、Excel インターフェイスを使 用できる柔軟性を求めていまし た。

### お客様の課題 スポティング SAP Ariba でこの課題に対応 実現される主なメリット

- ➢ バイヤーとサプライヤは、Ariba Network でサプライヤ管理在 庫、在庫、および時系列データ をアップロードおよびダウンロー ドできるようになります。
- ➢ バイヤーとサプライヤは、Ariba Network で予測データをダウン ロードできるようになります。

➢ サプライヤは、予測およびサプラ イヤ管理在庫レポートの Excel ア ップロード/ダウンロードを使用し て、予測確定またはサプライヤ管 理在庫の計画済みの出荷に関する 大量の Excel データをダウンロー ドおよびアップロードすることが できます。

実装の難易度 マンチング ロータッチ/容易

関連する地域 めいしゃ めんじ グローバル

➢ バイヤーユーザーも、予測およびサ プライヤ管理在庫の Excel ドキュメン トをダウンロードできます。

SAP Ariba Supply Chain Collaboration この機能は通常の設定でオンになってい ます。必要に応じて設定を行うことができ ます。

### ソリューション領域 ファイン アンス 実装に関する情報 この 前提条件および制限事項

なし

計画ビュー

[設定] ページに対して権限があるユーザーは以下のタスクを実行できます。 ▶ ビジネス要件に基づいて通常設定の計画ビューを表示および設定する ➢ アップロードおよびダウンロード機能用に Excel のビューを有効化する 設定ページに必要な権限オブジェクトは以下のとおりです。

**Planning Settings Authorization** 

Access to settings and configuration for planning page

計画ビューへの変更は、バイヤービューとサプライヤビューの両方に影響します。

計画ビュー – アクセス設定ページ

### バイヤーとしてログインします。

### [計画] メニュー → [計画コラボレーション] → [設定] アイコンの順に選択します。

### **Inventory Collaboration**

o

### ▼ Search filters

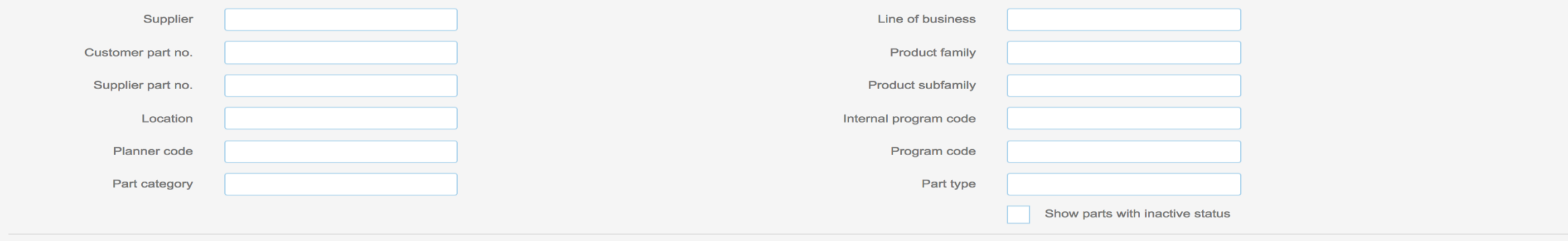

Search **Reset** 

« Page | 1  $\div$  >  $\mathbb{R}$ 

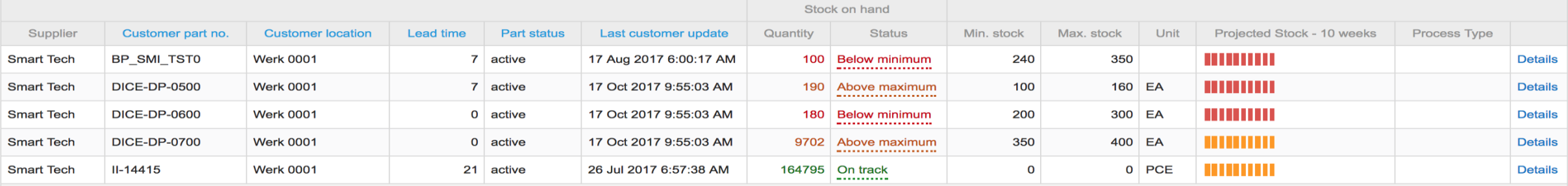

計画ビュー – アクセス設定ページ

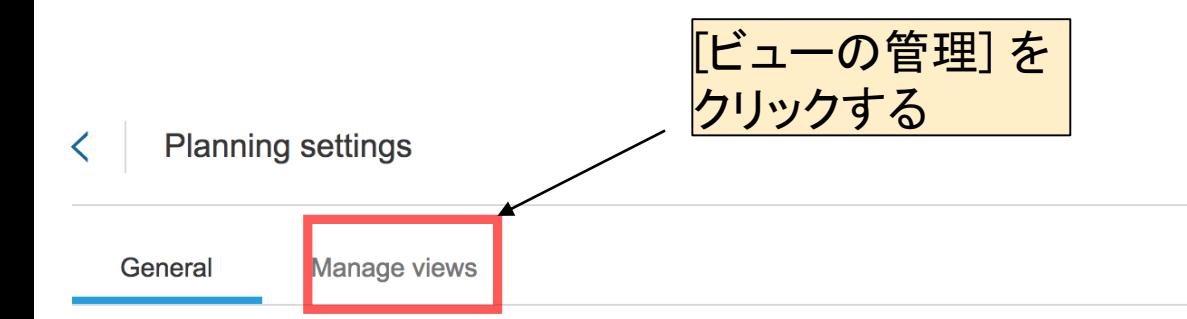

Configure stock-on-hand calculation.

### **Stock types**

### Type of stock to be included in the calculation Unrestricted Included **Consignment unrestricted** Included Quality **Consignment quality** Included Included **Blocked** Included **Consignment blocked** Included Subcontracting **Included** In transit Included

 $\mathscr{L}$ 

# 計画ビュー – サプライヤ管理在庫および予測の通常設定のビュー

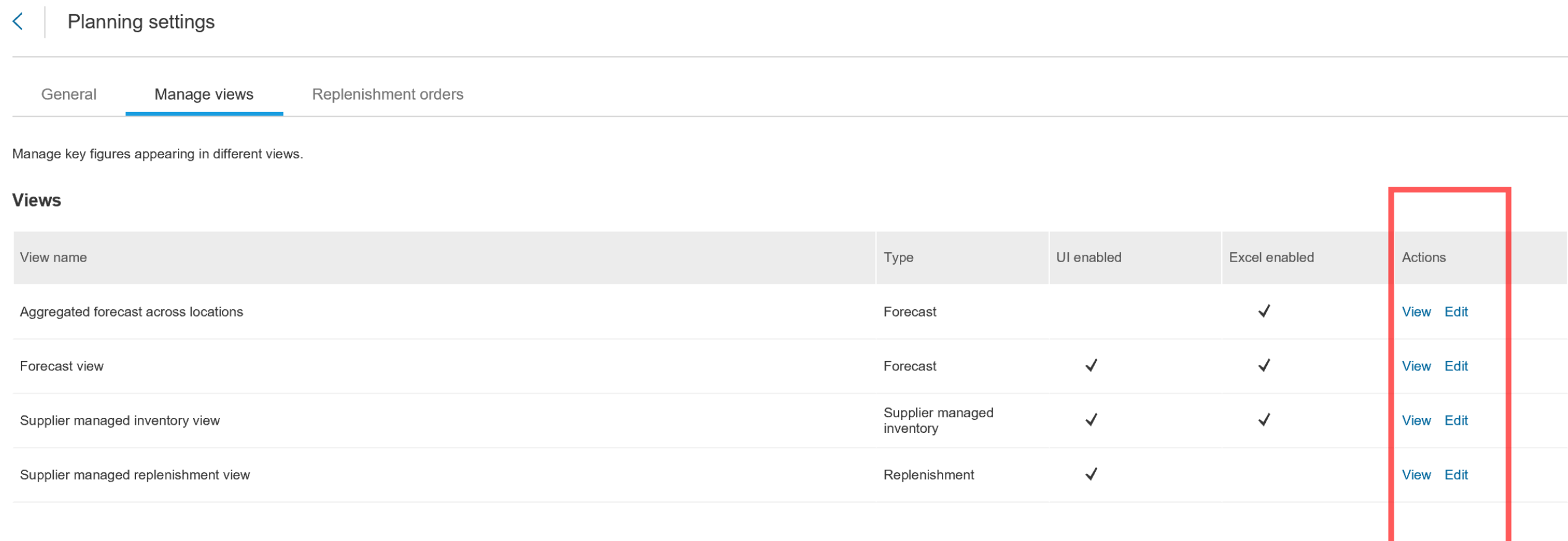

バイヤー設定 - Excel ベースのビュー

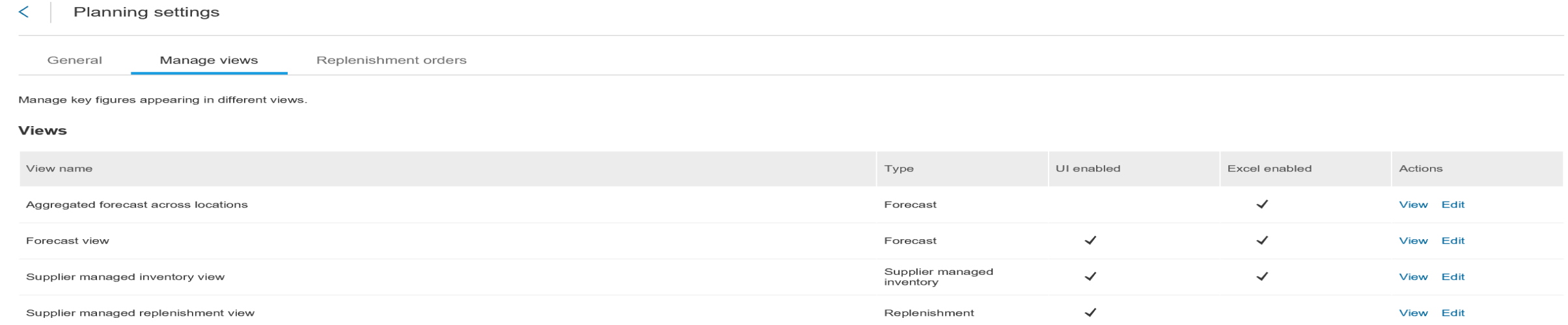

- ▶ 予測およびサプライヤ管理在庫データに対して有効化された Excel ビュー
- ➢ Excel 有効ビューはデータのアップロードおよびダウンロードに使用可能
- ▶ バイヤーはサプライヤが予測 Excel ドキュメントで集計情報を表示できるかどうかも定義可能

### ダウンロード – 在庫および予測の Excel ビュー

- 1. Excel に予測ビューをダウンロードするには、[アップロード/ダウンロード] メニューオプションを選択します。
- 2. [作成]ボタンをクリックしてジョブを定義します。
- 3. [ジョブの作成] のポップアップで、ジョブの種類として [在庫] または [予測] を選択します。

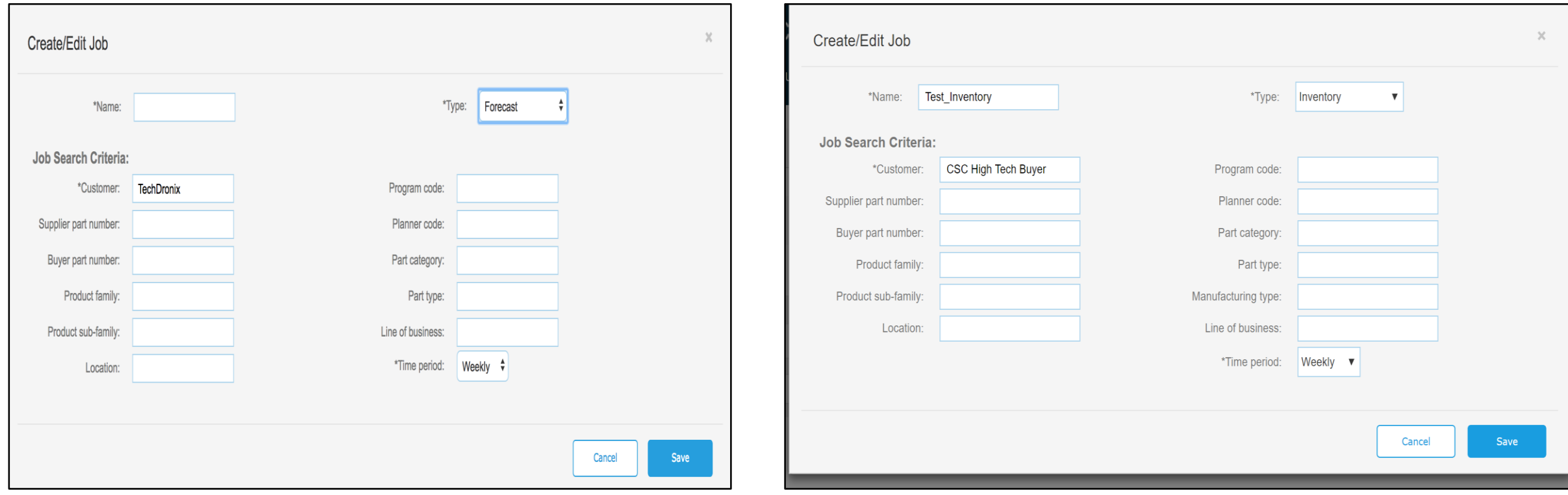

### ダウンロード – 予測ビュー

- 1. ジョブを選択し、[実行] をクリックします。
- 2. [ダウンロード] タブに移動し、ダウンロードするファイルをクリックします。
- 3. データが Excel ファイルにダウンロードされます。

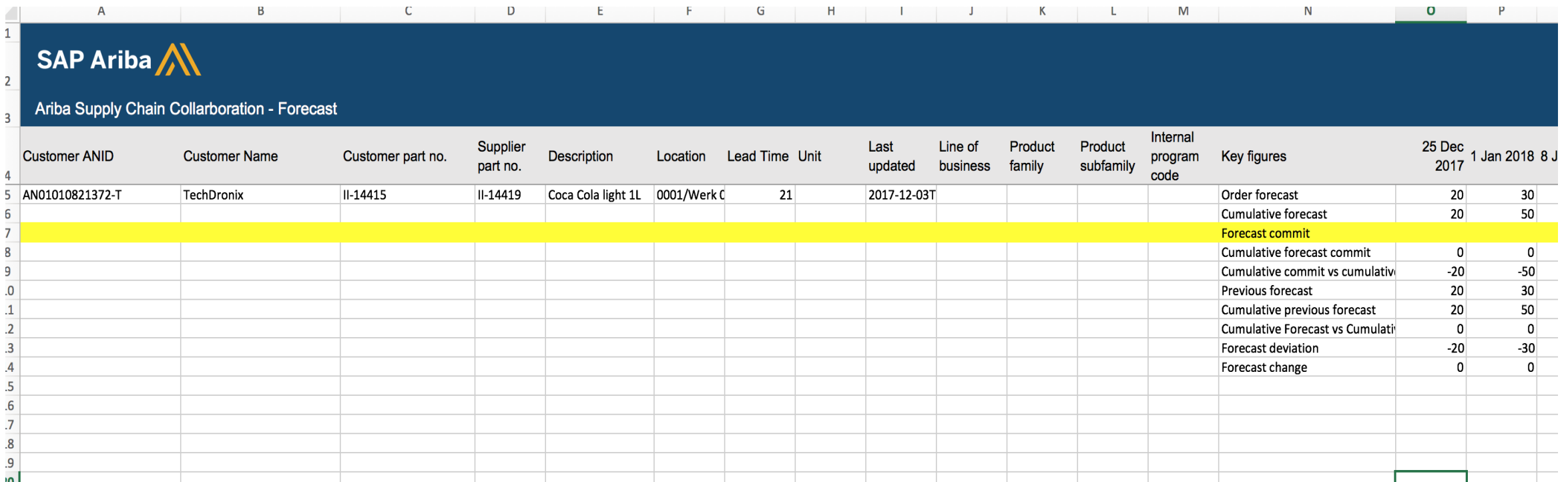

# ダウンロード – サプライヤ管理在庫計画および在庫ビュー

- 1. ジョブを選択し、[実行] をクリックします。
- 2. [ダウンロード] タブに移動し、ダウンロードするファイルをクリックします。
- 3. データが Excel ファイルにダウンロードされます。

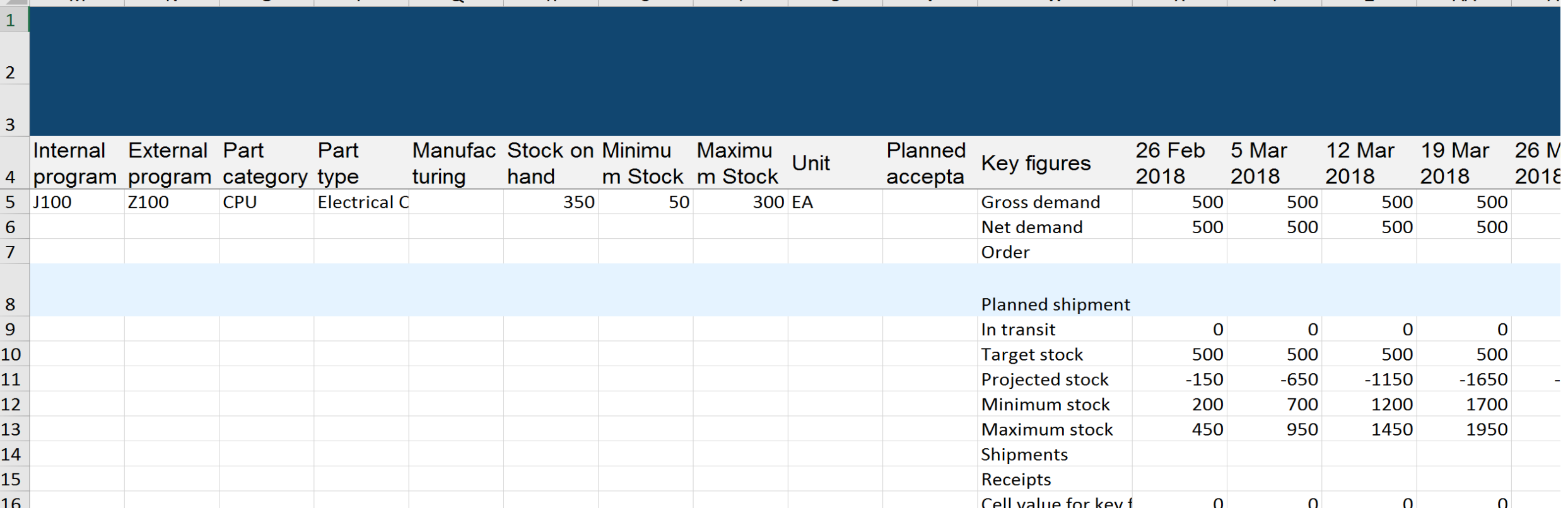

# ダウンロード – サプライヤ管理在庫の在庫ビュー

G

### 在庫データを表示するための Excel における追加のサブタブ

### SAP Ariba

Ariba Supply Chain Collaboration - Inventory Details

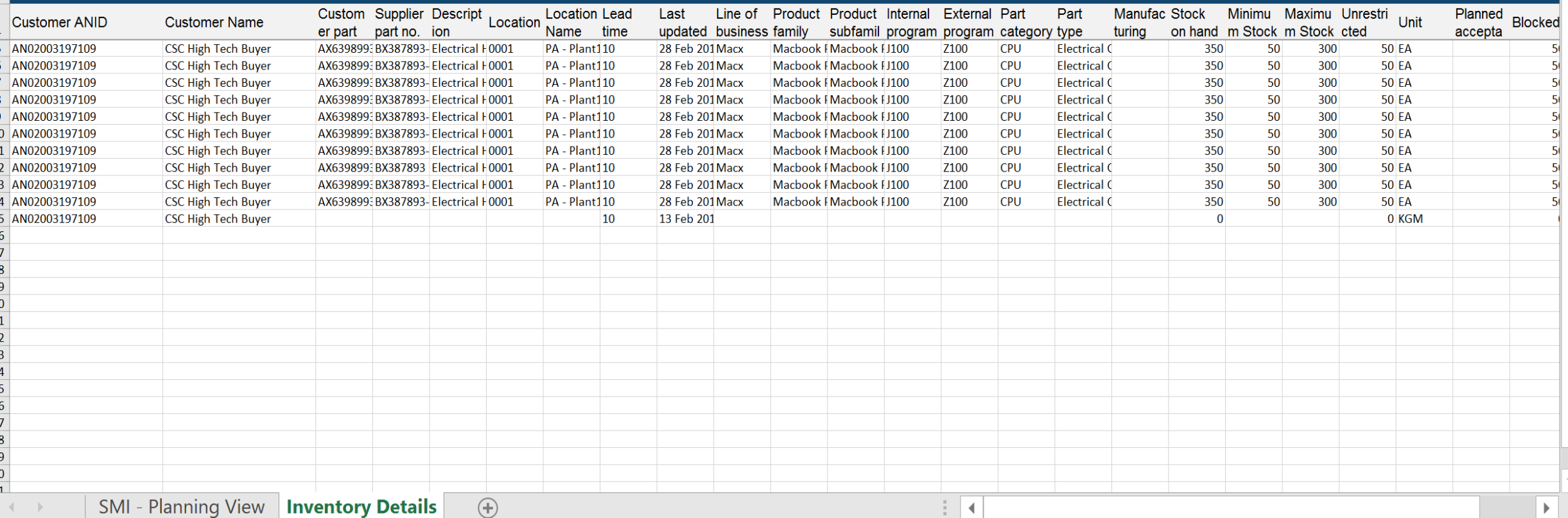

and the state of the state of the

M

 $\mathbb N$ 

 $\overline{0}$ 

 $\mathsf{P}$ **Contract**  $\Omega$   $\mathsf{R}$ 

S.

 $\mathsf{U}$   $\mathsf{V}$   $\mathsf{W}$   $\mathsf{V}$ 

 $\mathsf{X}$ 

# アップロード – サプライヤ管理在庫および予測 Excel ビュー

- 1. [アップロード] タブを選択します。
- 2. [アップロードの種類] を選択します (予測または在庫、およびアップロードジョブの名前)。
- 3. アップロードするファイルを選択します。

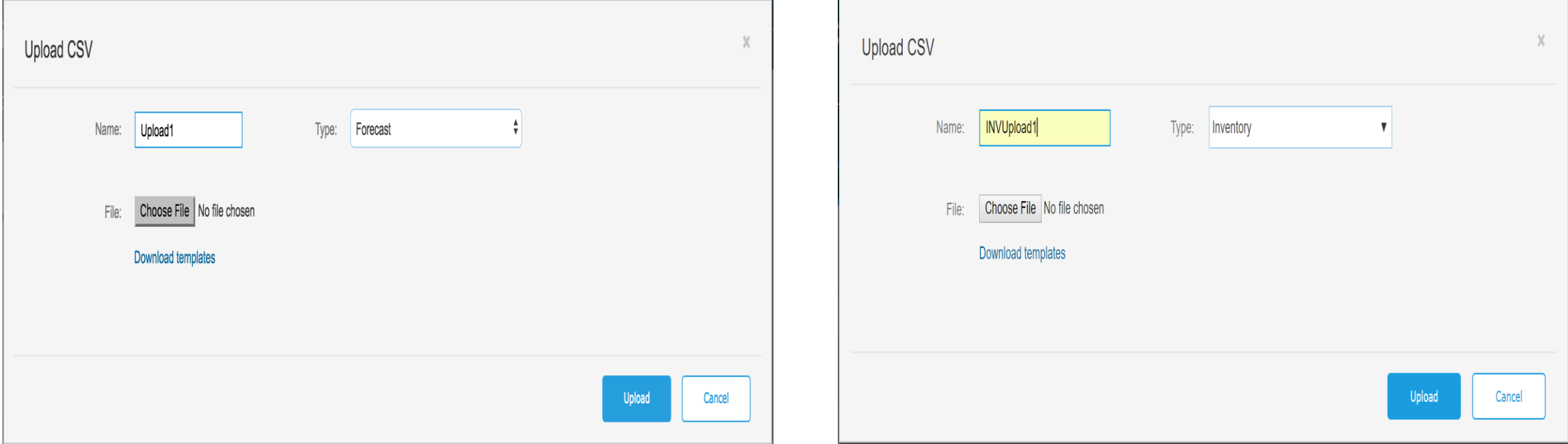

アップロードしたファイルとその状況は、[アップロード] タブで確認できます。また、ログファイルも生成されま す。

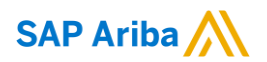

# ありがとうござい ました

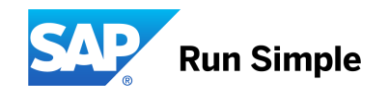